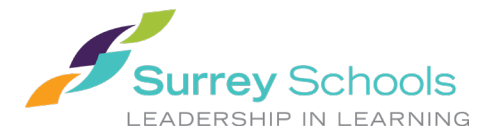

#### 家庭门户网站用户指南

**Family Portal User Instructions**

## **1 MyEducationBC**

MyEducationBC (MyEdBC) 应用程序是 BC 省大多数学区使用的安全门户。 其安全性遵从《学 校法》和《信息自由与隐私保护法》(FOIPPA) 的规则和条例。 如果您有任何问题或疑虑,请联 系您的学校校长。

# **2** 登入

创建帐户时,将通过电子邮件向您提供登录 **ID** 和临时密码。 该电子邮件将来自 sysadmin@myeducation.gov.bc.ca。

MyEdBC 网站是:<https://www.myeducation.gov.bc.ca/aspen/logon.do>

- 1. 输入您的登录 **ID** 和临时密码
- 2. 点击登陆

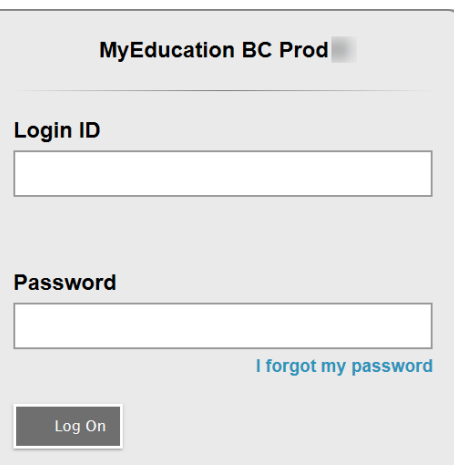

3. 系统将提示您更改密码。"当前密码"是您提供的临时密码。输入"新密码"和"确认 新密码"。 密码要求显示在红色警告消息的后面。

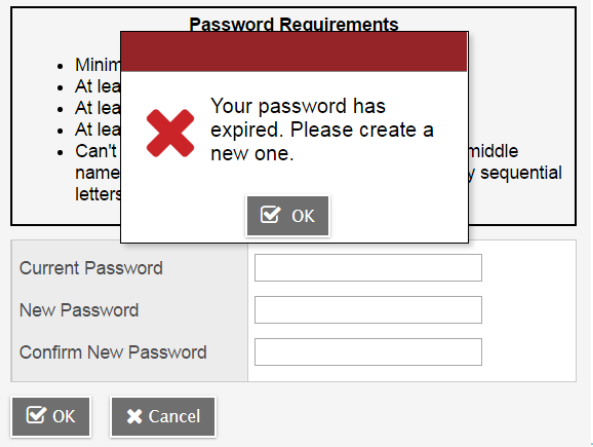

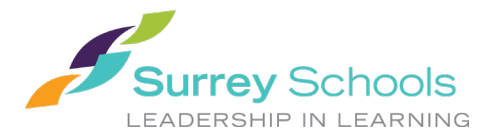

### 家庭门户网站用户指南

**Family Portal User Instructions**

4. 系统将提示您确认您的电子邮件地址,并通过选择您会记住的安全问题和答案输入您的安 全首选项。如果您需要重设密码,可以使用登录页面上的"忘记密码"功能。

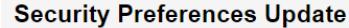

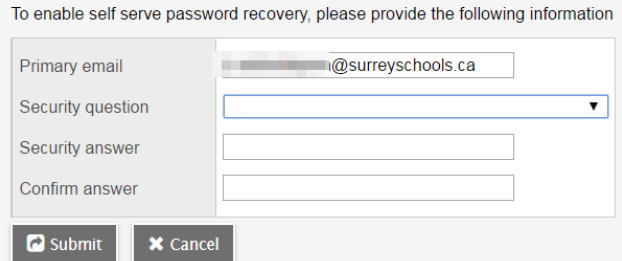

#### **2.1** 偏好

登录后,您可以通过选择您的姓名旁边的下拉箭头和屏幕右上角的"设置首选项"来更改您的首 选项。

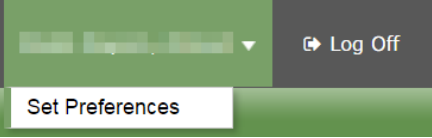

### **2.2** 密码恢复

如果您忘记了 MyEdBC 门户密码, 您可以单击登录屏幕上的"我忘记了密码"链接, 系统将向您 发送一封包含新临时密码的电子邮件。

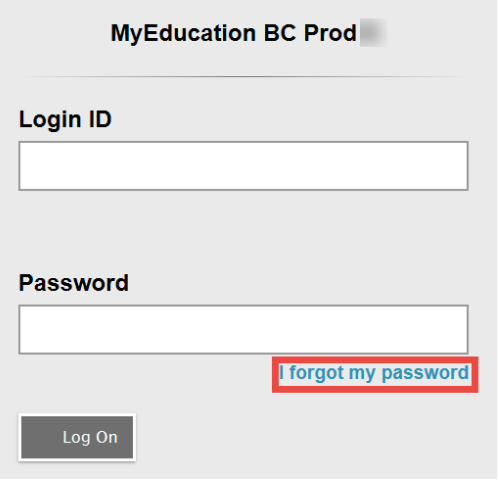

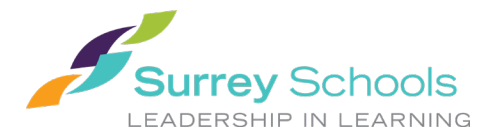

家庭门户网站用户指南 **Family Portal User Instructions**

# **3** 导航

置顶选项卡:主页上有四个置顶选项卡。 您当前正在查看的置顶选项卡将突出显示。

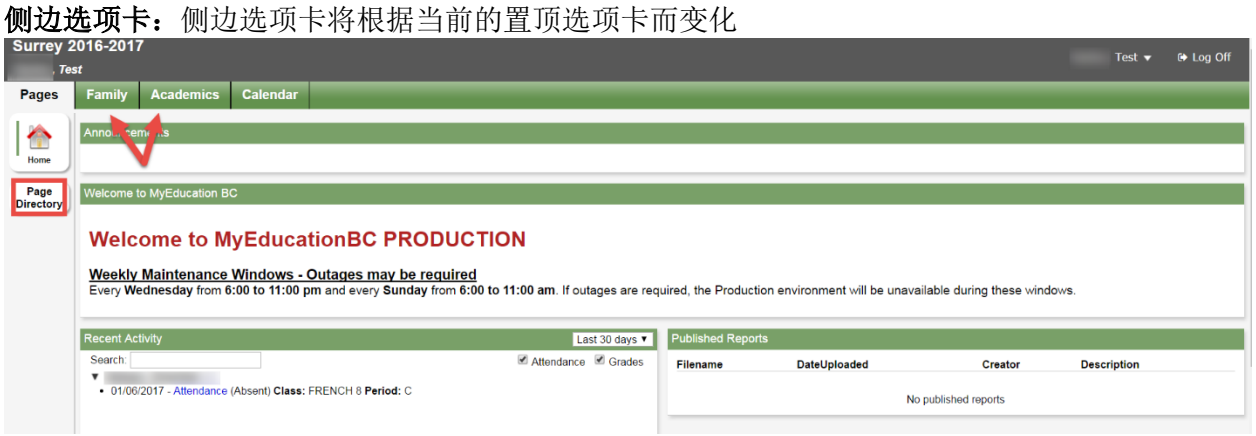

#### **3.1** 页面置顶选项卡

每次登录时,您都将登陆页面置顶选项卡。上面有省级服务提供商发布的预定发生的系统中断和 其他信息的通知。

主登陆页面包括:

最近的活动 - 有关近期发布的学生出勤率和一些分数信息。

已发布的报告 – 出勤报告发布到门户网站后,将以超链接 PDF 文档的形式出现在已发布的出勤 报告标题下。 您将收到一封电子邮件,告知成绩单已发布到门户网站。

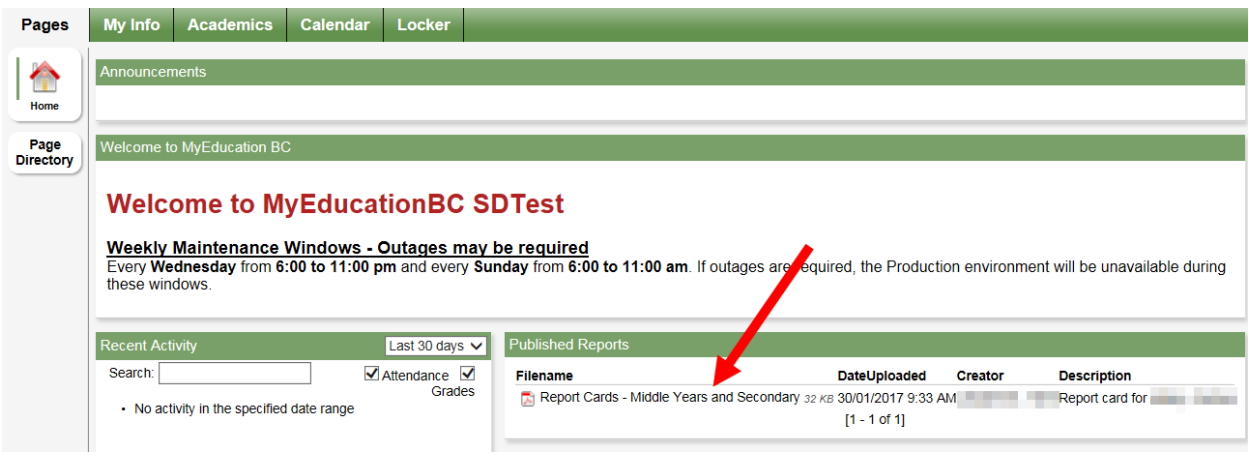

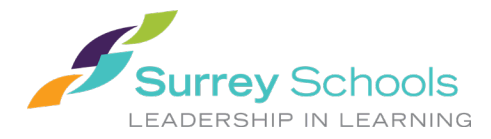

家庭门户网站用户指南 **Family Portal User Instructions**

单击页面目录以查看您有权访问的其他网页。 单击添加以将页面添加到您的视图中。 添加的页 面现在将在左侧的页面列表中出现,可供使用。

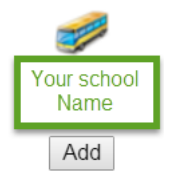

### **3.2** 家庭置顶选项卡

此选项卡包含您孩子的人口统计详细信息。 每个侧边选项卡都包含特定信息。 如果您有多个孩 子,家庭置顶选项卡将允许您选择一名学生(使用学生姓名旁边的复选框),然后单击可用的侧 边选项卡以查看您选择的学生的详细信息。

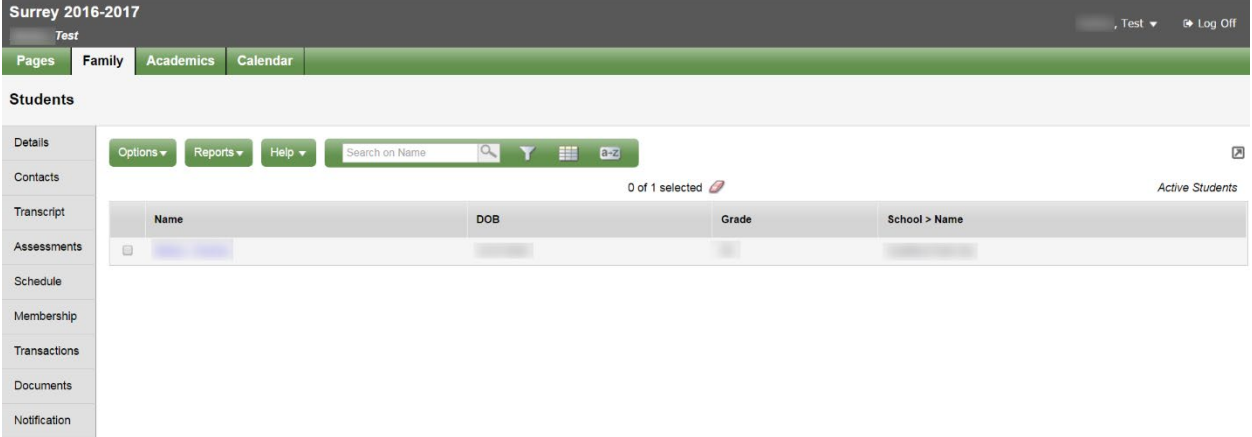

详情侧边选项卡显示基本信息,包括人口统计、实际地址和邮寄地址,以及您孩子的最新照片。

联系人侧边选项卡显示家长/监护人和紧急联系人。 请检查此项并将任何更改通知学校。

成绩单侧边选项卡包括当前和往年的班级分数。

重要提示:将目录菜单(**Dictionary Menu)** 更改为全部 (**All)** 以查看所有记录。 根据您想要查看的内容,将过滤器 **(Filter)** 设置为所有记录 (**All Records)** 或当前年份 (**Current Year)**。

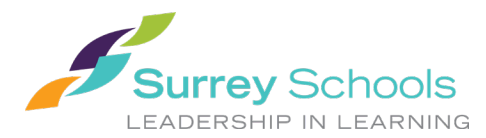

#### 家庭门户网站用户指南

#### **Family Portal User Instructions**

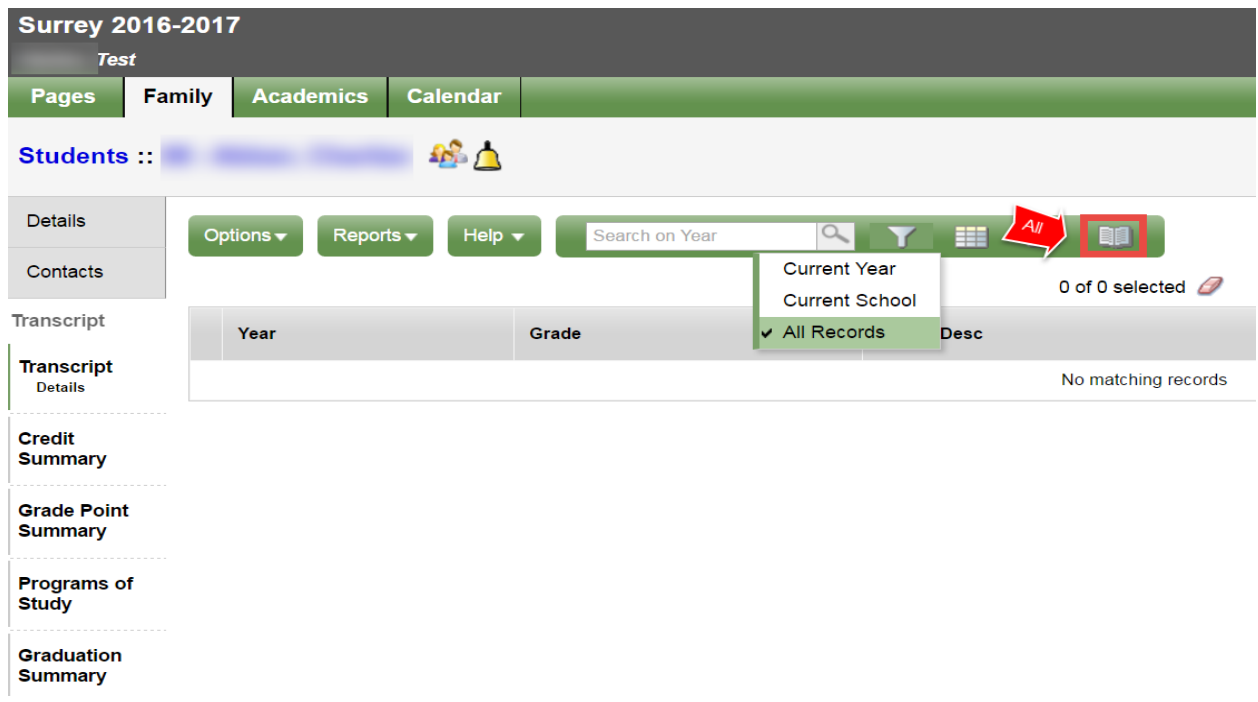

评估侧边选项卡目前包含了省级查考,例如 FSA 或省级考试。

计划侧边选项卡显示您孩子当前的课程。 查看计划有两种方式: 列表视图和矩阵视图。 您可以 使用屏幕左上角的 <<List view >> 及 << Matrix view >> 选项在两个视图之间切换。

请求侧边选项卡包含下一学年的课程请求和毕业进度摘要。

会员侧边选项卡显示您孩子的注册历史以及他们可能交叉注册的学校。 课程子侧边选项卡还显示 出所有课程。

交易侧边选项卡可能包含费用信息。

文档侧边选项卡可能包括文档。

通知侧边选项卡当前未启用。 随着项目的推进,它可能会被启用。

#### **3.3** 学业置顶选项卡

学业置顶选项卡允许您选择一门课程(使用课程旁边的复选框),然后单击可用的侧边选项卡以 查看您选择的课程的详细信息。

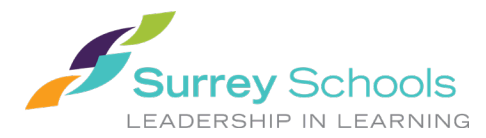

## 家庭门户网站用户指南 **Family Portal User Instructions**

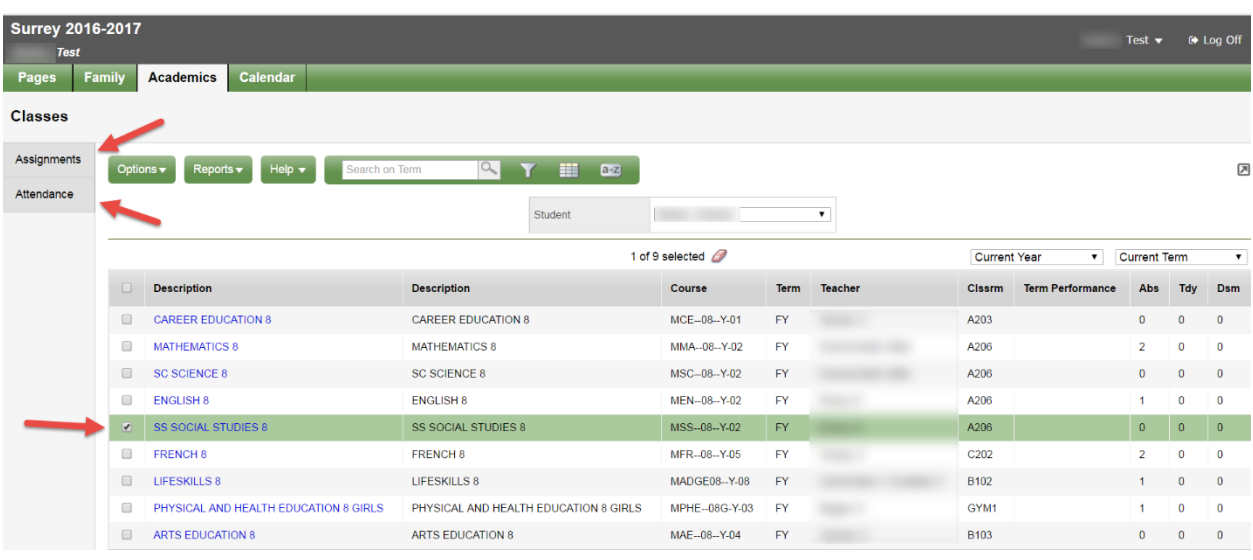

作业侧边选项卡提供作业和打分信息。

出勤侧边选项卡提供所选班级的出勤信息。

选择课程并单击侧边选项卡后,您可以使用右上角的导航箭头在列表中的课程之间切换。 导航按 钮可以轻松地在记录中来回移动。

#### $\blacksquare$  $Q \rightarrow H$

请注意:此处提供的分数可能不是学生水平的全面反映,并且可能与他们的成绩单分数无关。

#### **3.4** 日历置顶选项卡

您可以按日、周或月查看日历。

此日历可能包含校历信息,同时老师可能放上作业布置时间和交作业时间等信息。

您可以使用选项菜单,选择添加约会在此日历中输入您自己的约会。

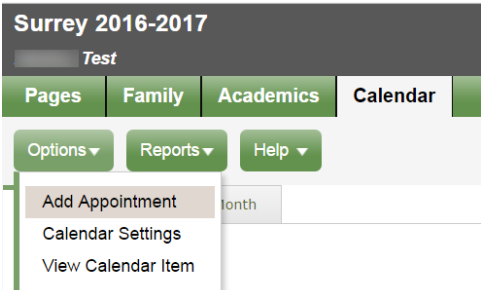